# **Dell Monitor D2720DS** User's Guide

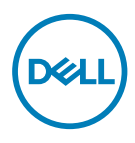

**Model: D2720DS Regulatory model: D2720DSt**

- **NOTE: A NOTE indicates important information that helps you make better use of your computer.**
- **CAUTION: A CAUTION indicates potential damage to hardware or loss of data if instructions are not followed.**
- **WARNING: A WARNING indicates a potential for property damage, personal injury, or death.**

**Copyright © 2019 Dell Inc. or its subsidiaries. All rights reserved.** Dell, EMC, and other trademarks are trademarks of Dell Inc. or its subsidiaries. Other trademarks may be trademarks of their respective owners.

2019 – 06

Rev. A00

## **Contents**

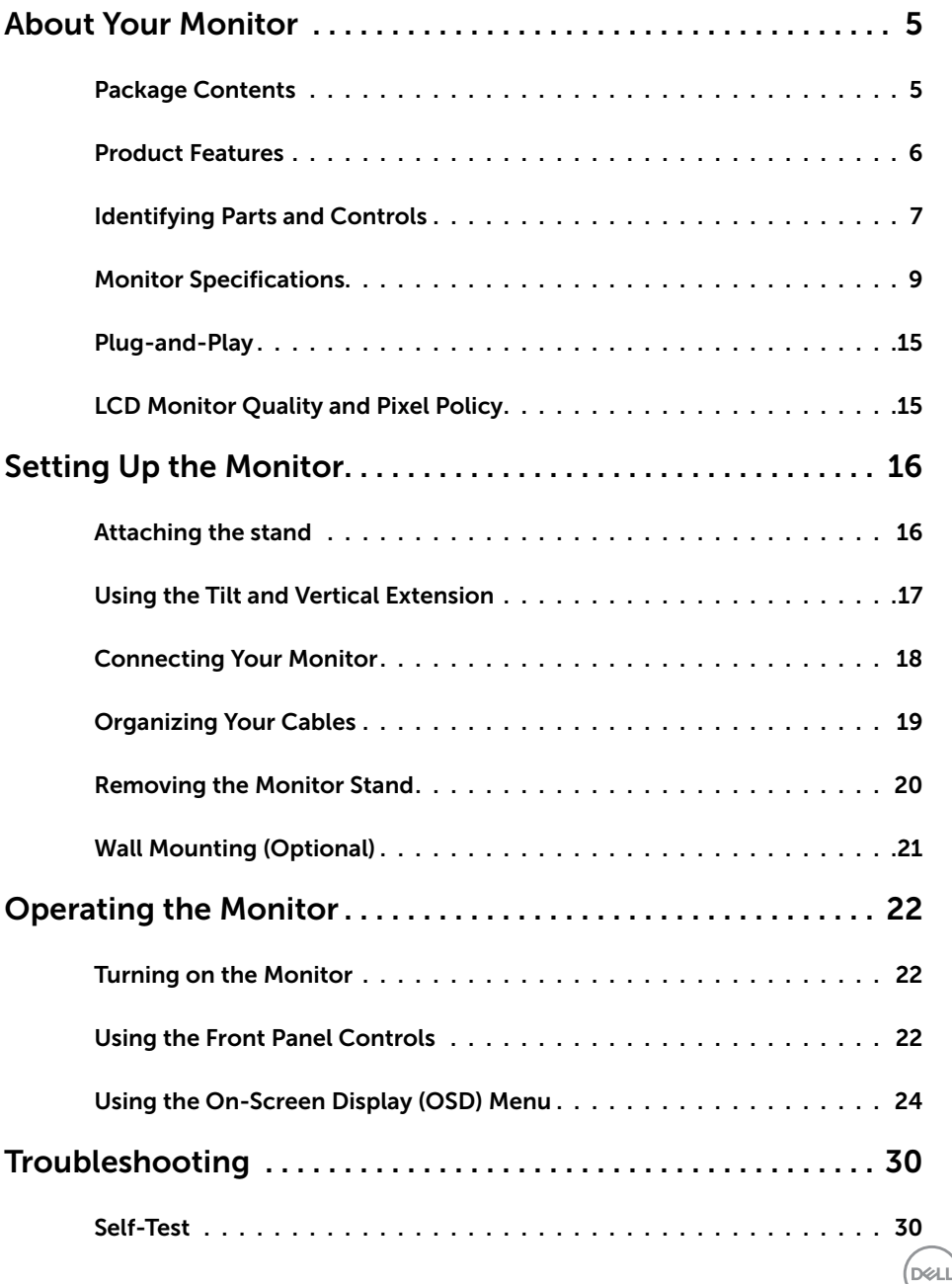

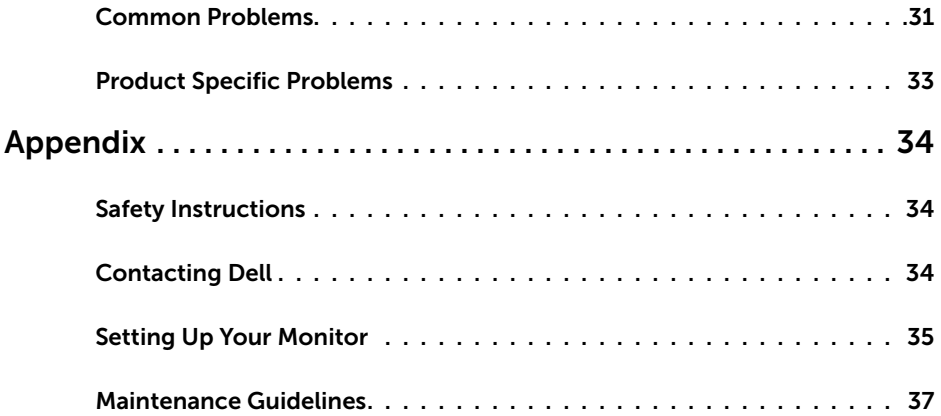

 $(2)$ 

### <span id="page-4-0"></span>**Package Contents**

Your monitor ships with the components shown below. Make sure that you have received all the components and [contact Dell](#page-33-1) if something is missing.

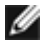

**NOTE:** Some items may be optional and may not ship with your monitor.

Some features may not be available in certain countries.

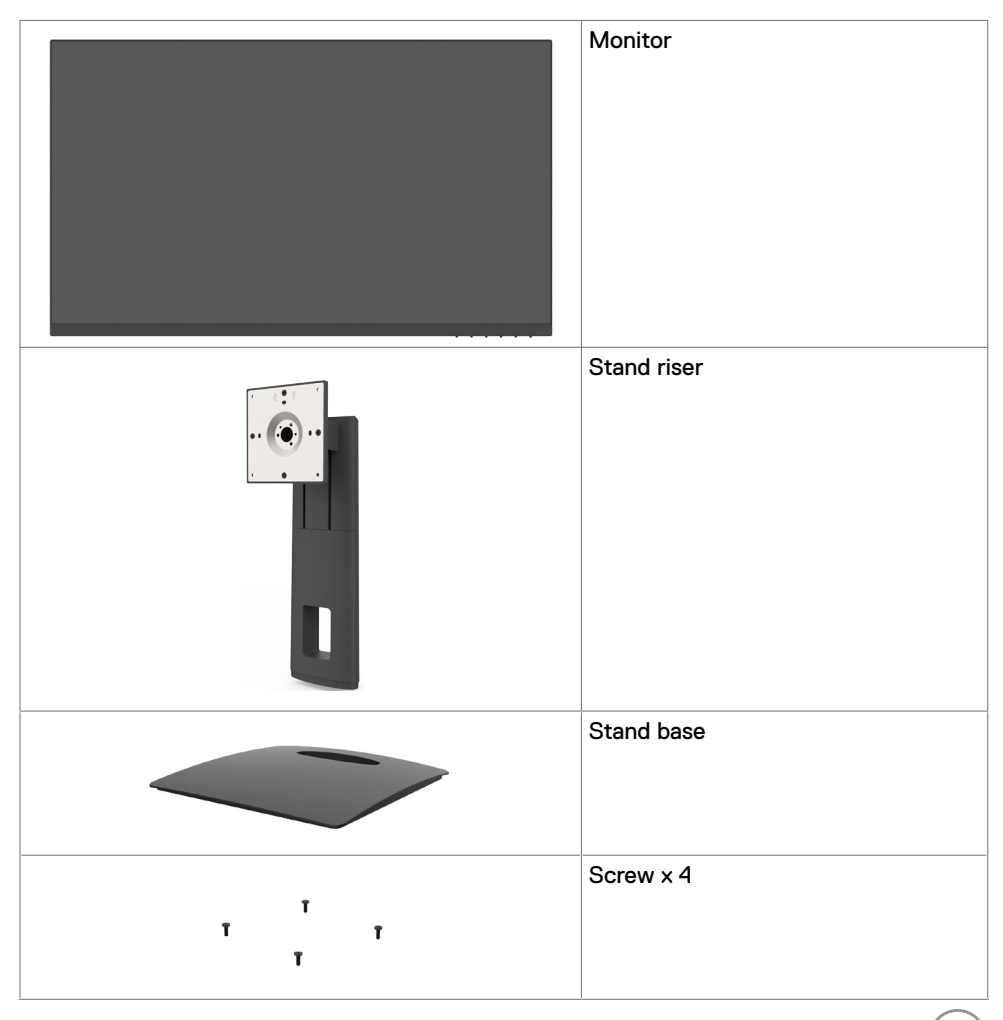

**About Your Monitor | 5**

.<br>D&Ll

<span id="page-5-0"></span>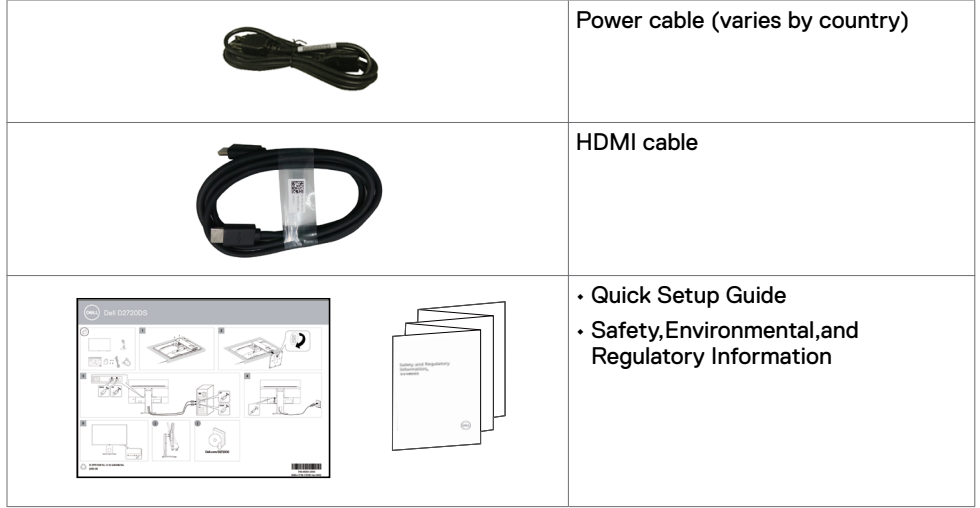

### **Product Features**

The **Dell D2720DS** monitor has an active matrix, thinfilm transistor (TFT), liquid crystal display (LCD), and LED backlight. The monitor features include:

- • 68.467 cm (27.0-inch) viewable area display (measured diagonally). 2560 x 1440 resolution with full-screen support for lower resolutions.
- • Tilt, pivot and height adjustment capabilities.
- • Removable stand and Video Electronics Standards Association (VESA™) 100 mm mounting holes for flexible mounting solutions.
- • Digital connectivity with DisplayPort and HDMI.
- Plug and play capable if supported by your system.
- $\cdot$  Minimize eve discomfort with a screen.
- • On-screen display (OSD) adjustments for easy setup and screen optimization.
- • Security lock slot.
- Stand lock.
- • Arsenic-free glass and Mercury-free for the panel only.
- $\cdot$  0.3 W standby power when in the sleep mode.

DELI

### <span id="page-6-0"></span>**Identifying Parts and Controls**

### **Front view**

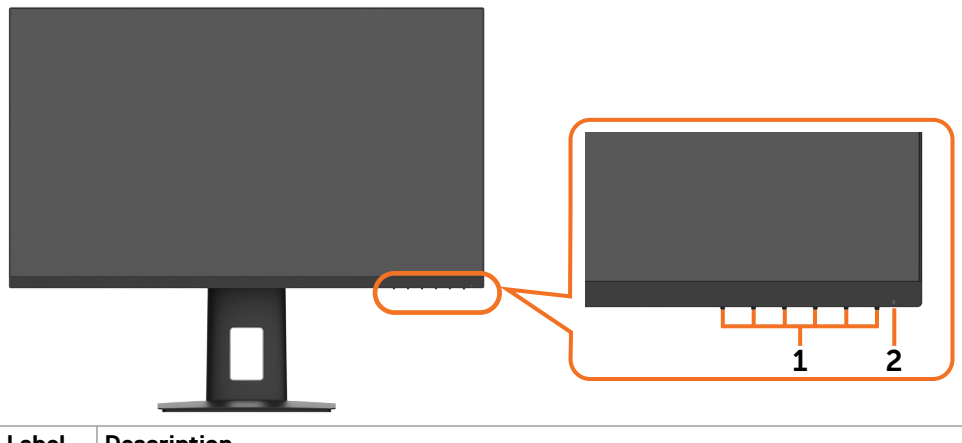

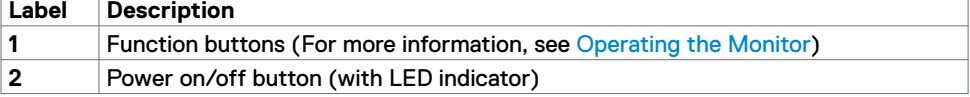

DELL

### **Back View**

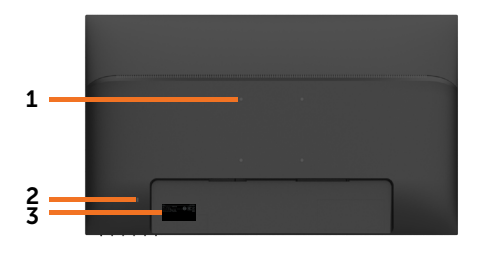

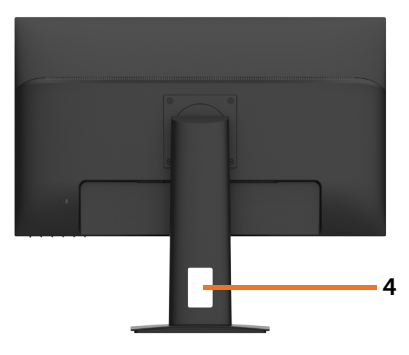

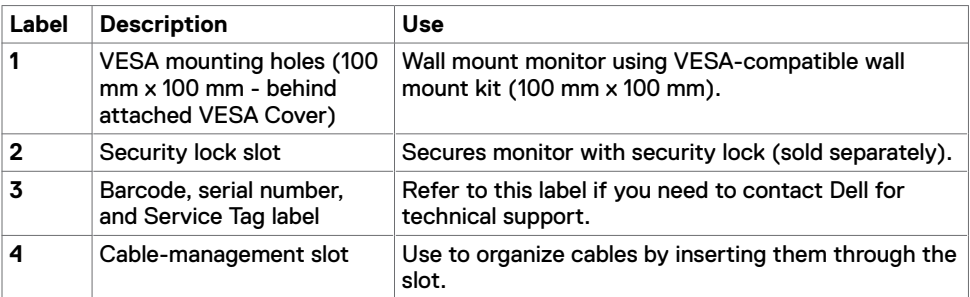

### **Bottom View**

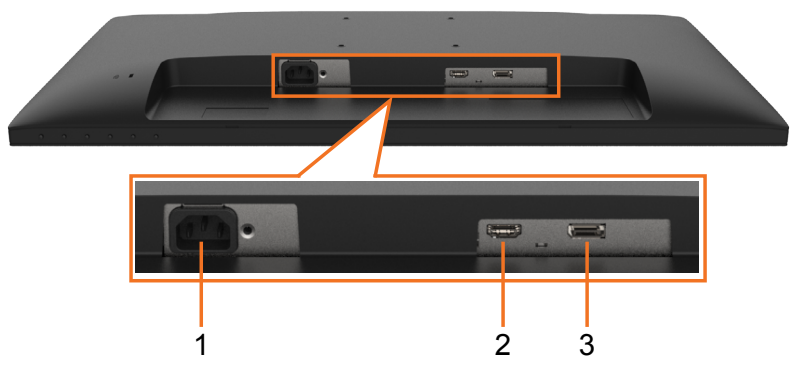

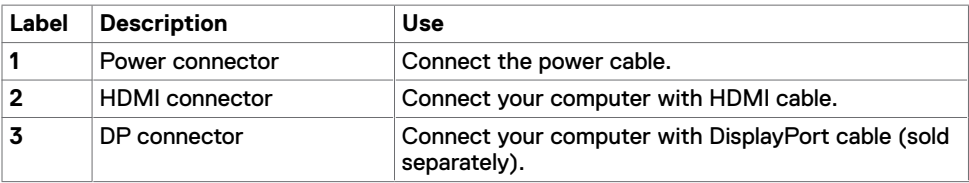

(dell

### <span id="page-8-0"></span>**Monitor Specifications**

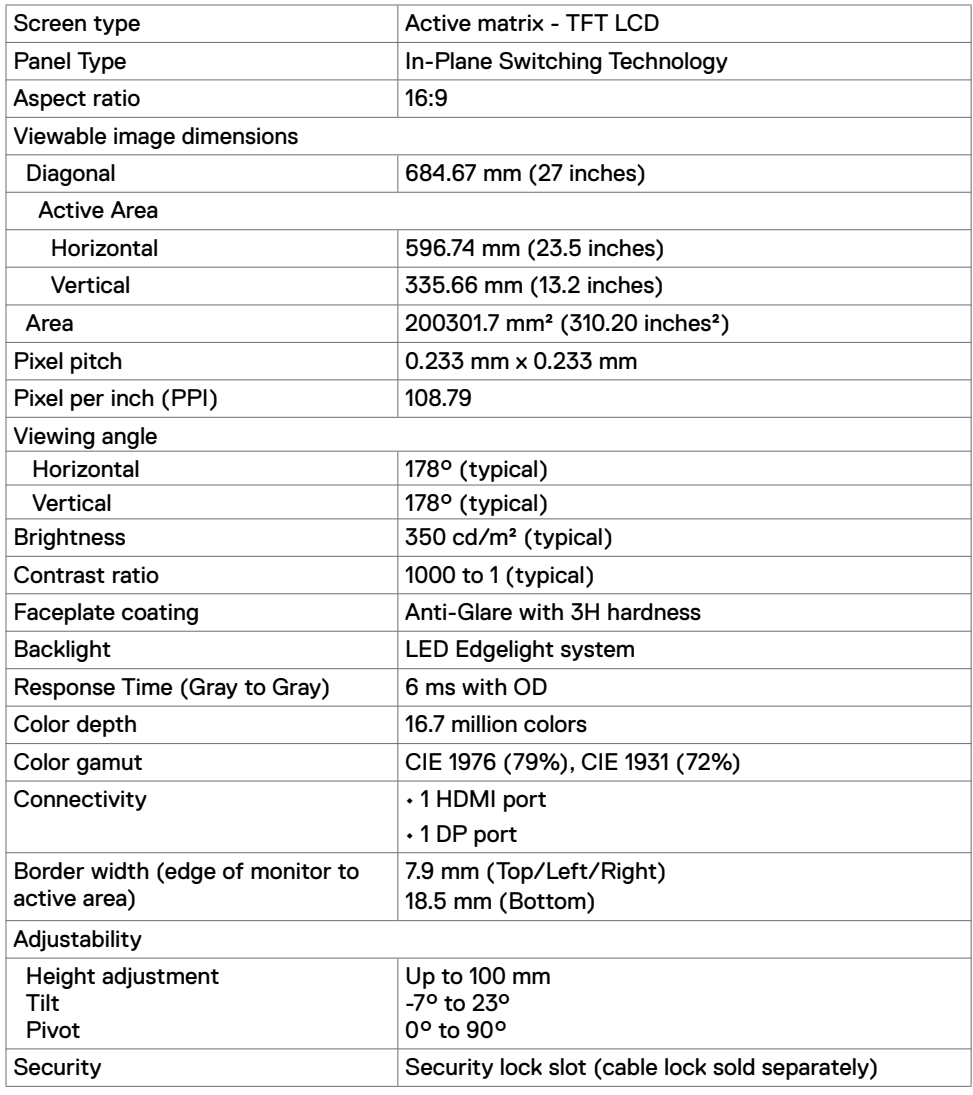

### **Resolution Specifications**

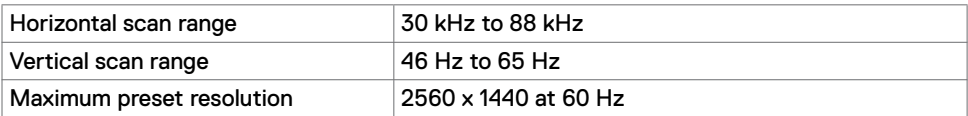

(dell

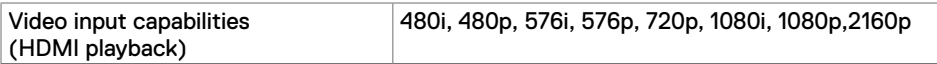

### **Preset Display Modes**

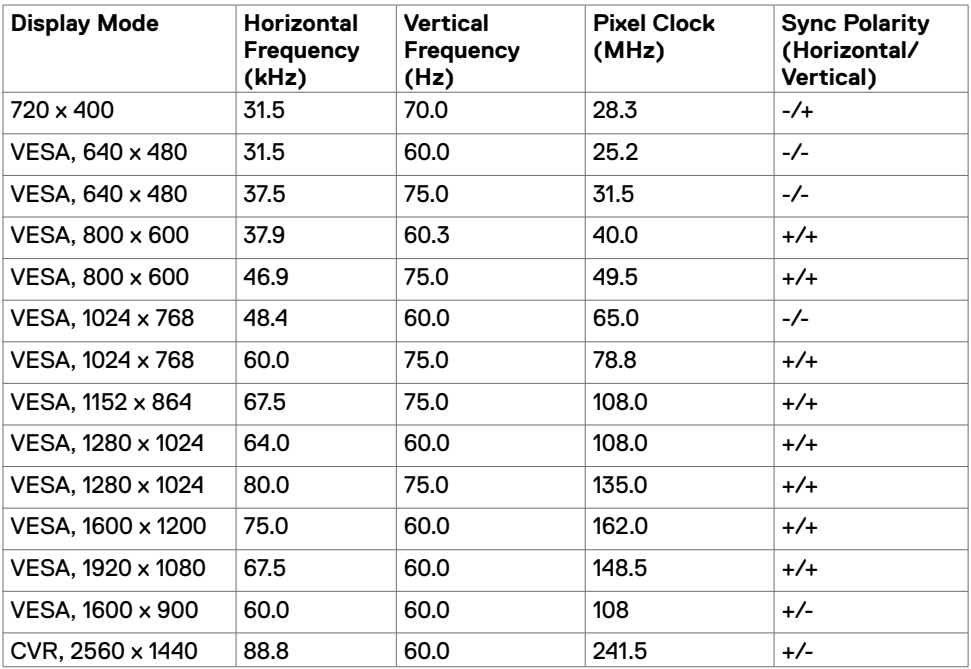

### **Electrical Specifications**

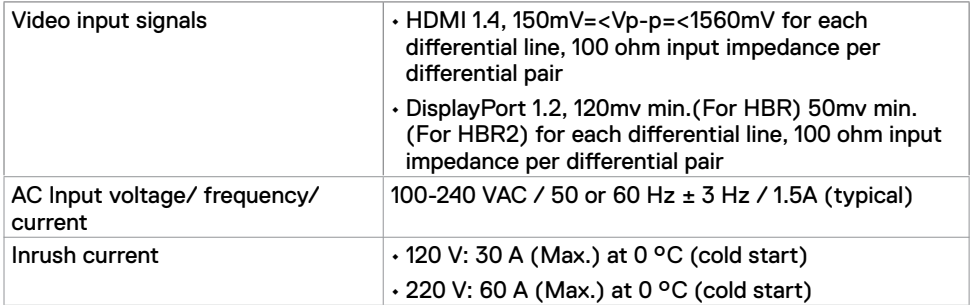

### **Physical Characteristics**

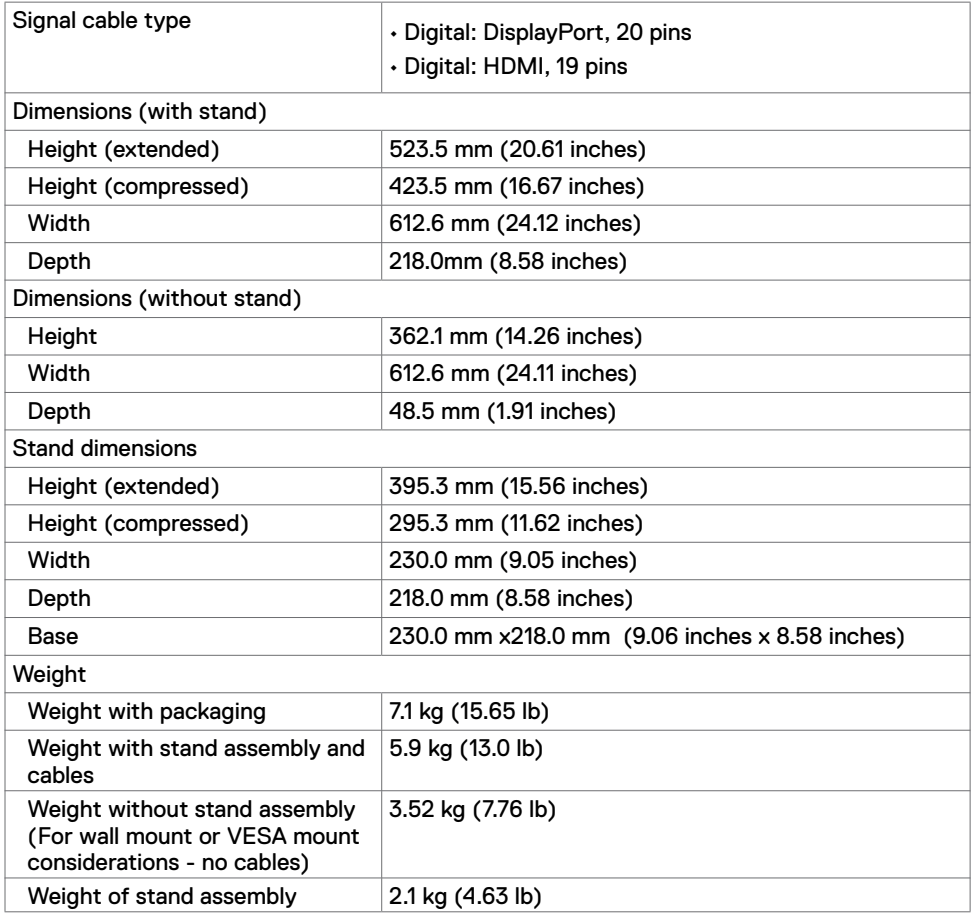

### **Environmental Characteristics**

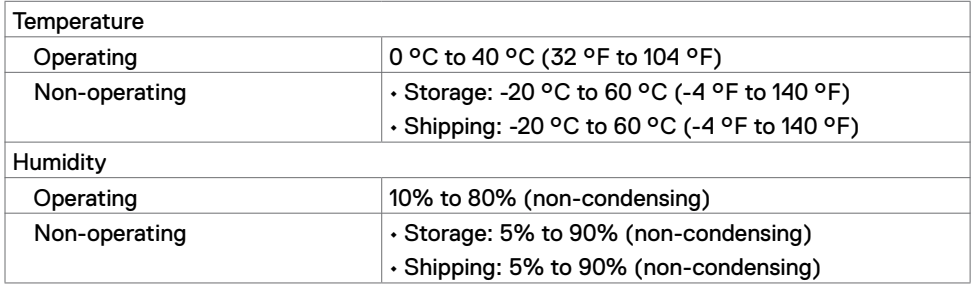

**About Your Monitor | 11**

DELL

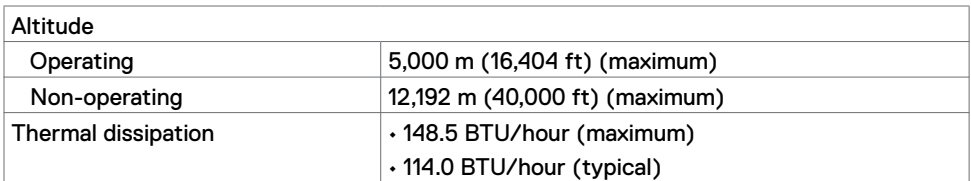

#### **Compliant standards**

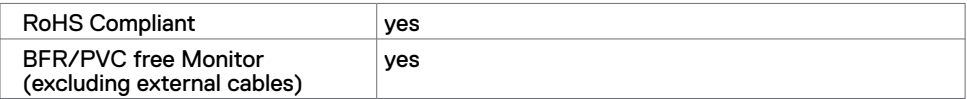

#### <span id="page-11-0"></span>**Power Management Modes**

If you have VESA's DPM-compliant video card or software installed in your PC, the monitor can automatically reduce its power consumption when not in use. This is referred to as power save mode\*. If the computer detects input from the keyboard, mouse, or other input devices, the monitor automatically resumes functioning. The following table shows the power consumption and signaling of this automatic power saving feature.

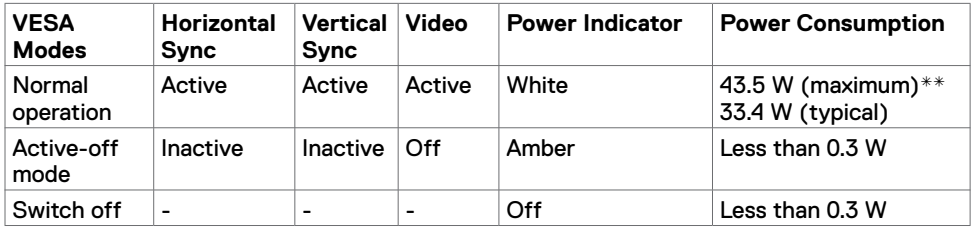

The OSD operates only in the normal operation mode. If you press any button in the activeoff mode, the following message is displayed:

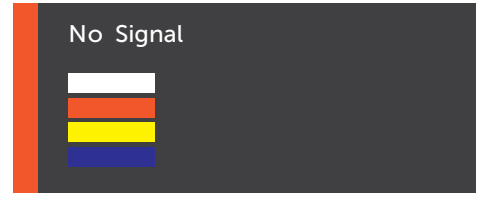

\*Zero power consumption in OFF mode can only be achieved by disconnecting

the AC mains cable from the monitor.

\*\*Maximum power consumption with maximum luminance.

This document is informational only and reflects laboratory performance. Your product may perform differently, depending on the software, components and peripherals you ordered and shall have no obligation to update such information. Accordingly, the customer should not rely upon this information in making decisions about electrical tolerances or otherwise. No warranty as to accuracy or completeness is expressed or implied.

Activate the computer and the monitor to gain access to the OSD.

#### **Pin Assignments**

#### **HDMI connector**

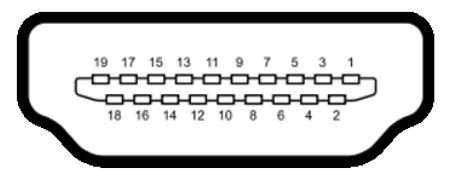

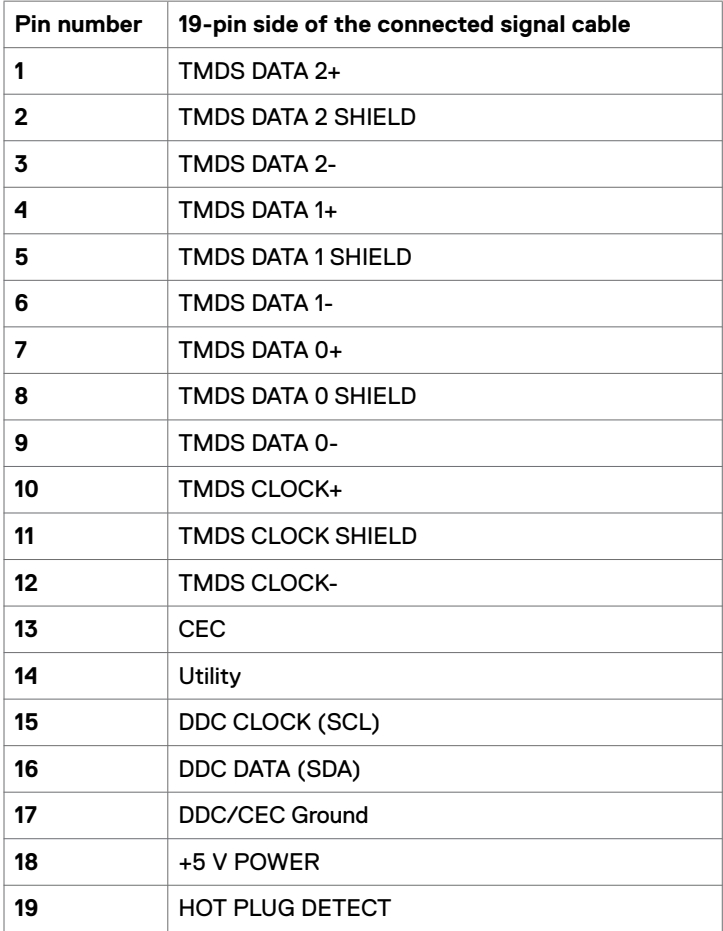

DELL

#### **DP connector**

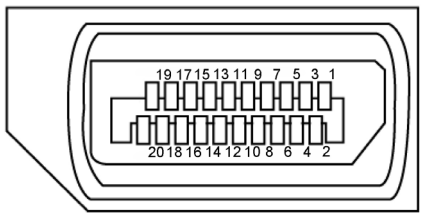

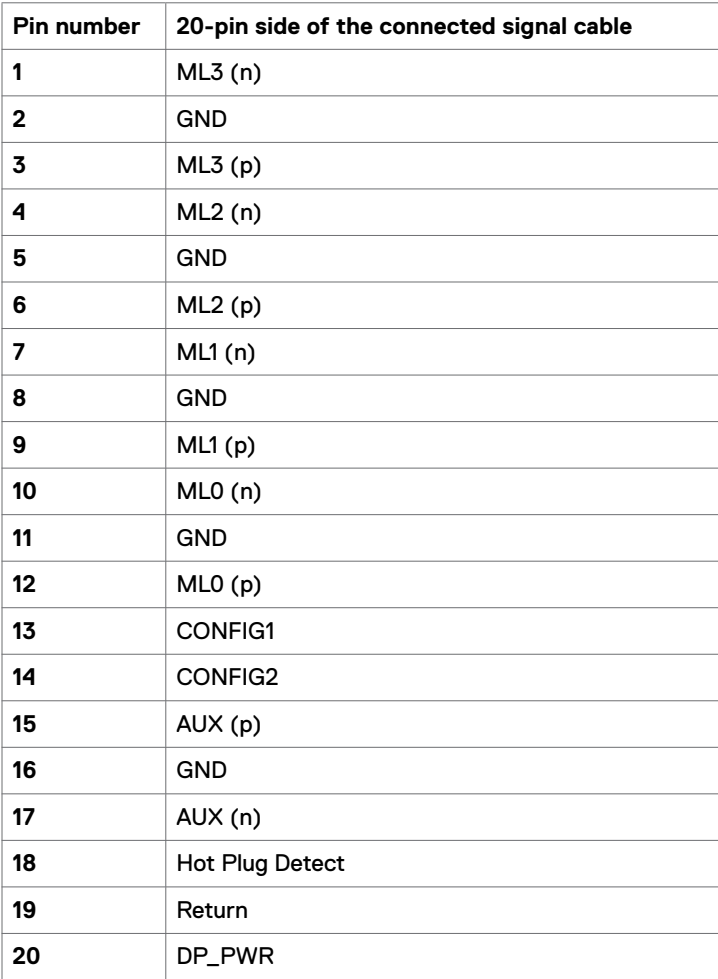

DELL

### <span id="page-14-0"></span>**Plug-and-Play**

You can install the monitor in any Plug-and-Play-compatible system. The monitor automatically provides the computer system with its extended display identification data (EDID) using display data channel (DDC) protocols so the computer can configure itself and optimize the monitor settings. Most monitor installations are automatic; you can select different settings if desired. For more information about changing the monitor settings, see [Operating the Monitor.](#page-21-1)

### **LCD Monitor Quality and Pixel Policy**

During the LCD monitor manufacturing process, it is not uncommon for one or more pixels to become fixed in an unchanging state which are hard to see and do not affect the display quality or usability. For more information on LCD Monitor Pixel Policy, see Dell support site at:<http://www.dell.com/support/monitors>.

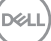

### <span id="page-15-0"></span>**Attaching the stand**

**NOTE:** The stand is not installed at the factory when shipped.

**NOTE:** The following instructions are applicable only for attaching the stand that was shipped with your monitor. If you are attaching a stand that you purchased from any other source, follow the set up instructions that were included with the stand.

To attach the monitor stand:

- **1** Remove the monitor's protective cover and place the monitor with its front facing downward on it.
- **2** Use a screwdriver to fully tighten the four screws to the back of the monitor.

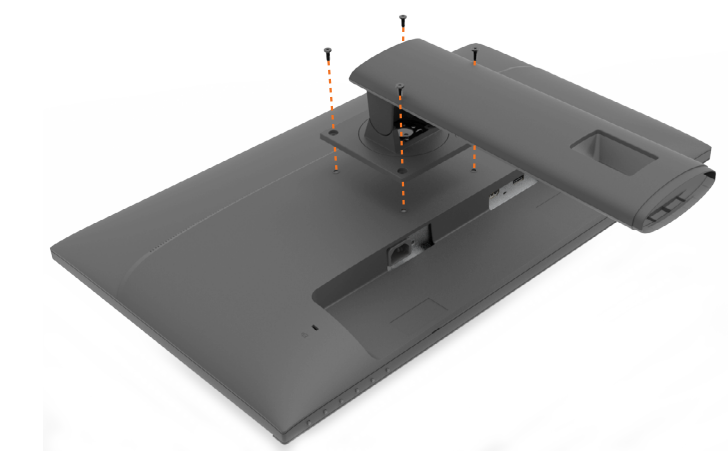

**3** Insert the stand base blocks fully into the stand slot.

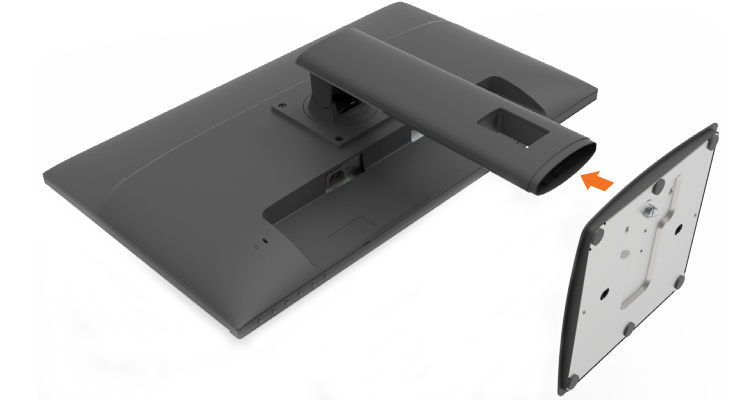

**DEL** 

- <span id="page-16-0"></span>**4** Lift the screw handle and turn the screw clockwise.
- **5** After fully tightening the screw, fold the screw handle flat within the recess.

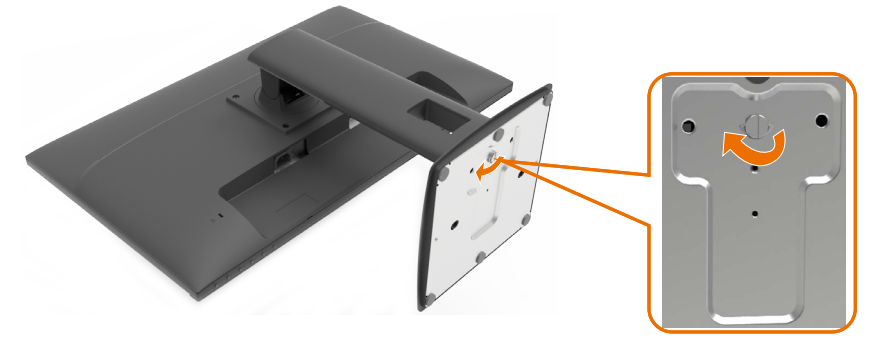

**NOTE:** Lift the monitor carefully to prevent it from slipping or falling.

### **Using the Tilt and Vertical Extension**

 **NOTE:** This is applicable for a monitor with a stand. If you purchased any other stand, refer to the respective stand setup guide for set up instructions.

#### **Tilt**

With the built-in pedestal, you can tilt the monitor for the most comfortable viewing angle.

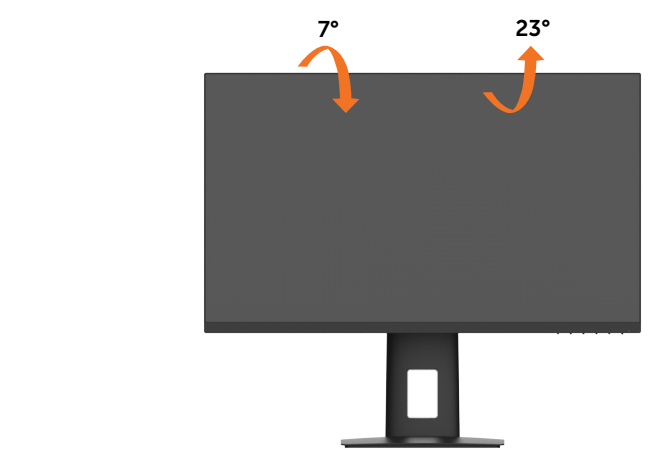

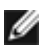

*M* NOTE: The stand is detached when the monitor is shipped from the factory.

DØLI

#### <span id="page-17-0"></span>**Vertical Extension**

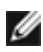

**NOTE:** The stand extends vertically up to 100 mm. The figure below illustrates how to extend the stand vertically.

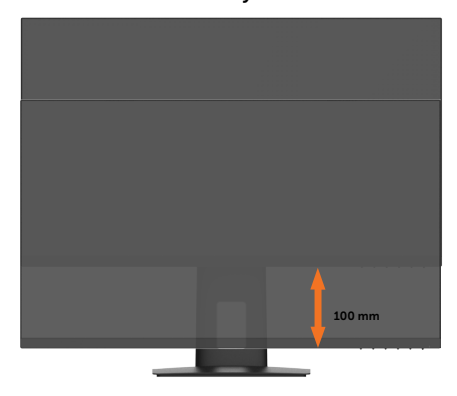

### **Rotating the Monitor**

Before you rotate the monitor, your monitor should be fully vertically extended and fully tilted up to avoid hitting the bottom edge of the monitor.

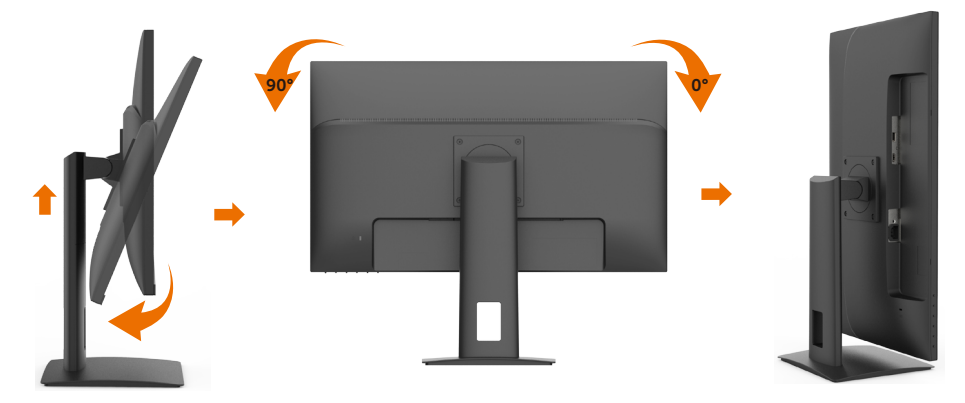

### <span id="page-17-1"></span>**Connecting Your Monitor**

#### **WARNING: Before you begin any of the procedures in this section, follow the [Safety Instructions.](#page-33-2)**

To connect your monitor to the computer:

- **1** Turn off your computer.
- **2** Connect either the HDMI or the DP cable from your monitor to the computer.
- **3** Switch on your monitor.
- **4** Select the correct input source at Monitor OSD Menu and turn on your computer.

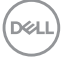

#### <span id="page-18-0"></span>**Connecting the HDMI cable**

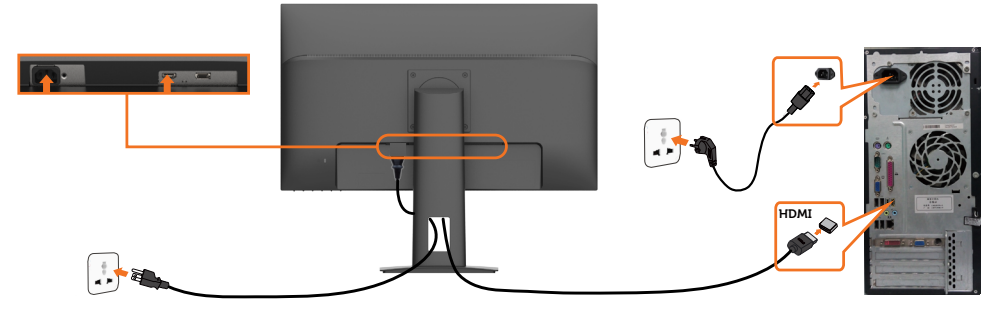

**Connecting the DP cable (optional)**

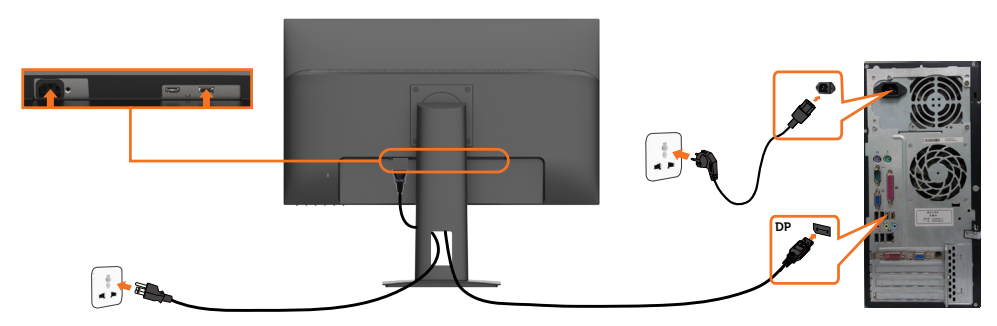

### **Organizing Your Cables**

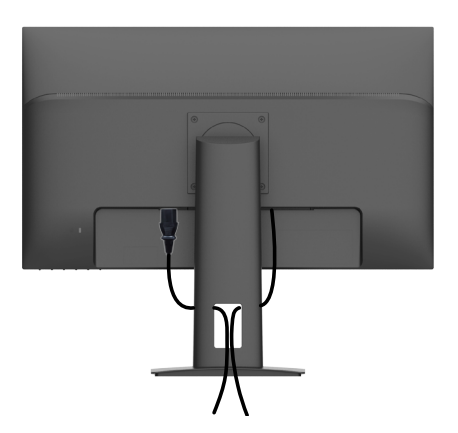

After attaching all necessary cables to your monitor and computer, (see [Connecting Your](#page-17-1)  [Monitor](#page-17-1) for cable attachment) organize all cables as shown above.

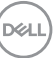

### <span id="page-19-0"></span>**Removing the Monitor Stand**

 $\triangle$  CAUTION: To prevent scratches on the LCD screen while removing the  **stand, make sure that the monitor is placed on a soft, clean surface.**

**MOTE:** The procedure below is applicable for the default stand. If you purchased any other stand, see the documentation shipped with the stand to set it up.

To remove the stand:

- **1** Place the monitor on a soft cloth or cushion.
- **2** Loosen the screw from the base.
- **3** Use a screwdriver to loosen the four screws at the back of the monitor.
- **4** Lift the stand up and away from the monitor.

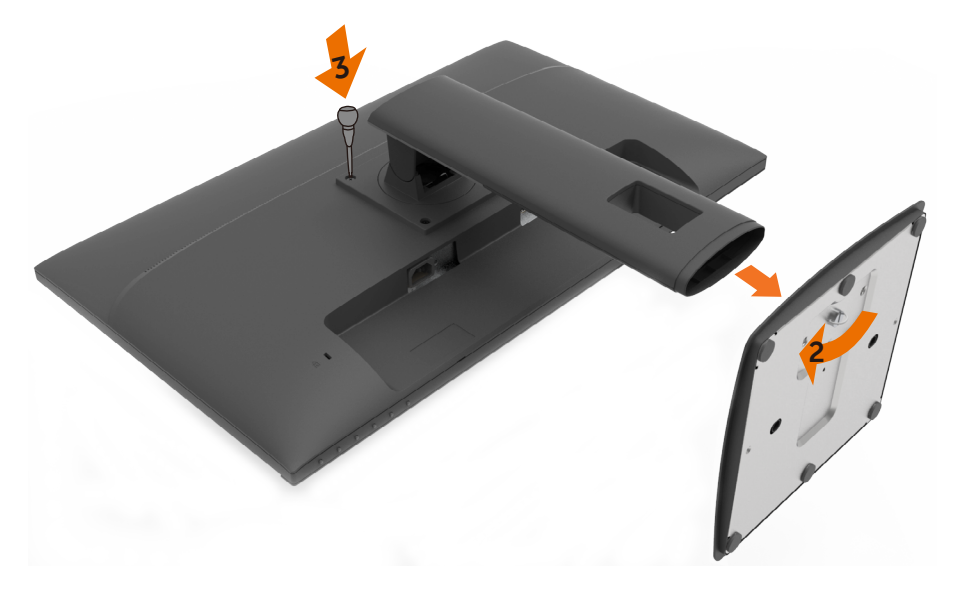

### <span id="page-20-0"></span>**Wall Mounting (Optional)**

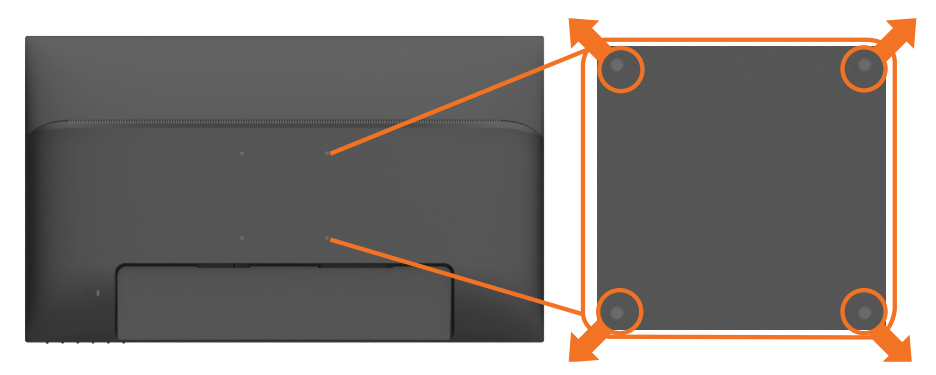

**NOTE:** Use M4 x 10 mm screws to connect the monitor to the wall-mounting kit.

Refer to the instructions that come with the VESA-compatible wall mounting kit.

- **1** Place the monitor on a soft cloth or cushion on a stable, flat table.
- **2** Remove the stand.
- **3** Use a Phillips crosshead screwdriver to remove the four screws securing the plastic cover.
- **4** Attach the mounting bracket from the wall mounting kit to the monitor.
- **5** Mount the monitor on the wall by following the instructions that comes with the wall mounting kit.

**MOTE:** For use only with UL or CSA or GS-listed wall mount bracket with minimum weight/load bearing capacity of 7.1 kg (15.65 lbs).

**D**&LI

### <span id="page-21-1"></span><span id="page-21-0"></span>**Turning on the Monitor**

Press the  $\bigcirc$  button to turn on the monitor.

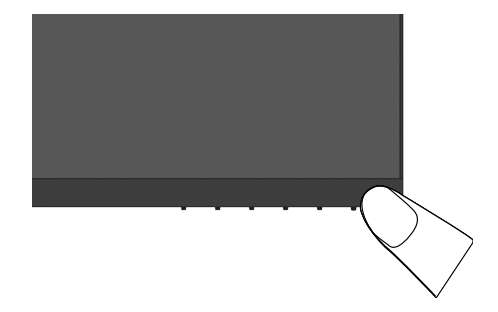

### **Using the Front Panel Controls**

Use the control buttons on the front of the monitor to adjust the characteristics of the image being displayed. As you use these buttons to adjust the controls, an OSD shows the numeric values of the characteristics as they change.

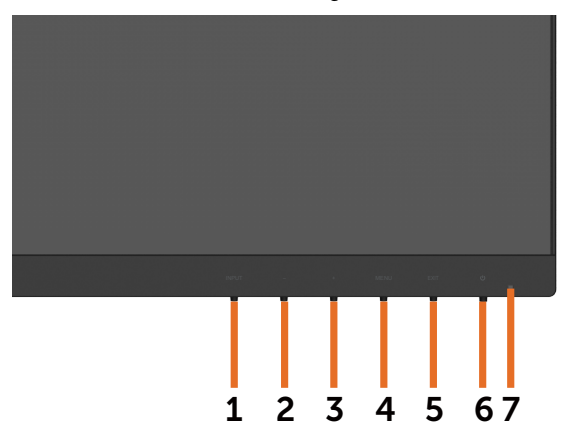

**D**&LI

The following table describes the front panel buttons:

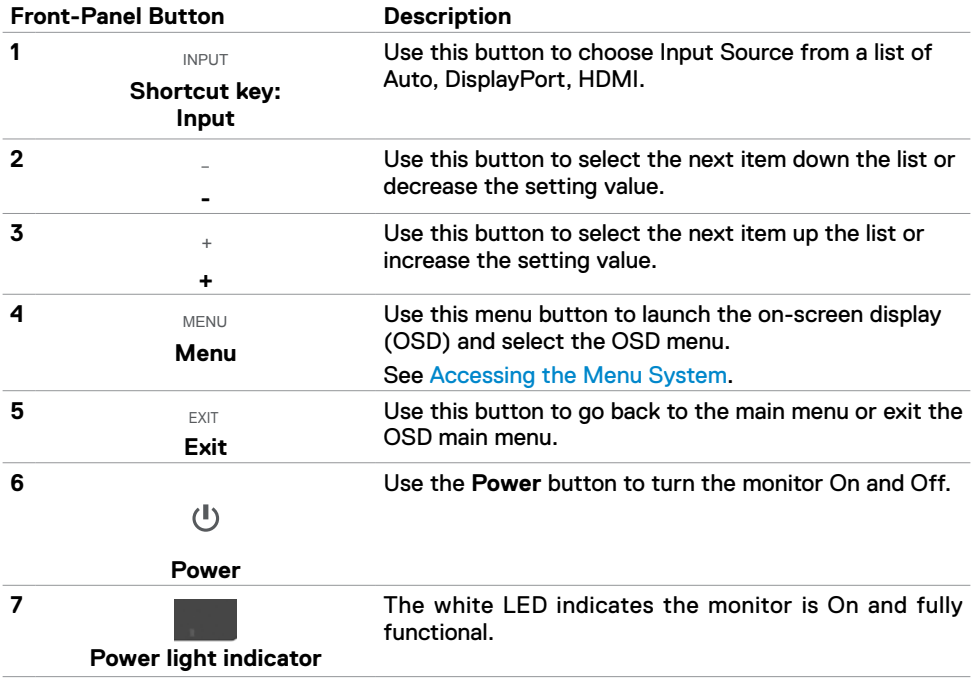

### <span id="page-23-2"></span><span id="page-23-0"></span>**Using the On-Screen Display (OSD) Menu**

#### <span id="page-23-1"></span>**Accessing the Menu System**

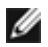

**NOTE:** Any changes you make using the OSD menu are automatically saved if you move to another OSD menu, exit the OSD menu, or wait for the OSD menu to disappear.

Press the  $\sqrt{MENU}$  button to launch the OSD menu and display the main menu.

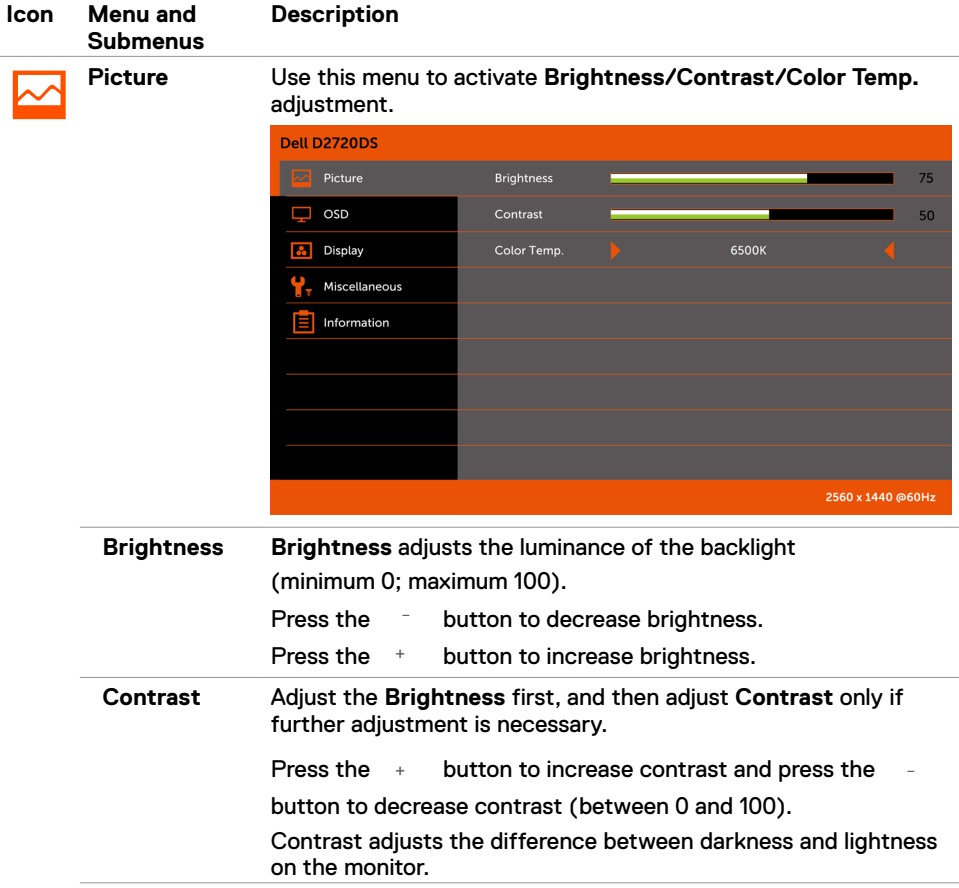

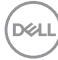

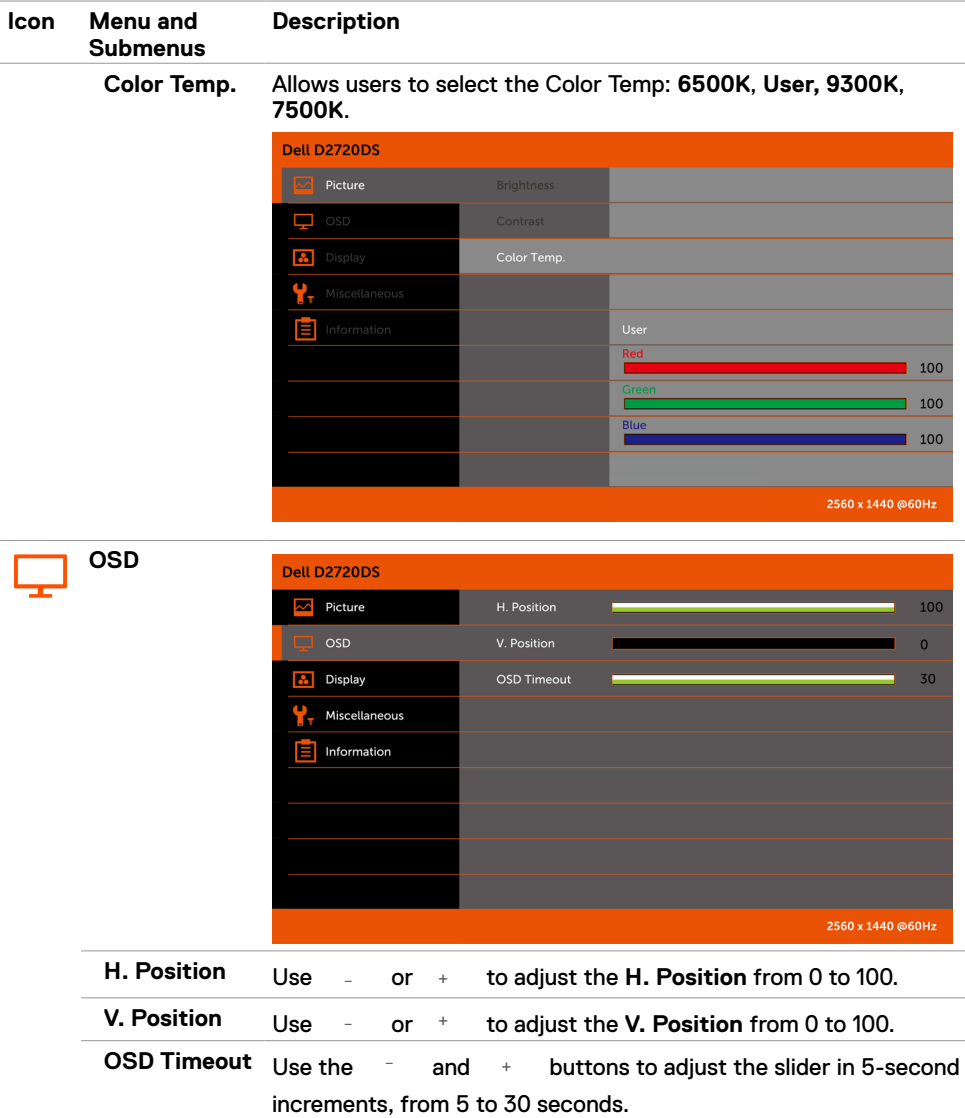

 $(\sim$ LL

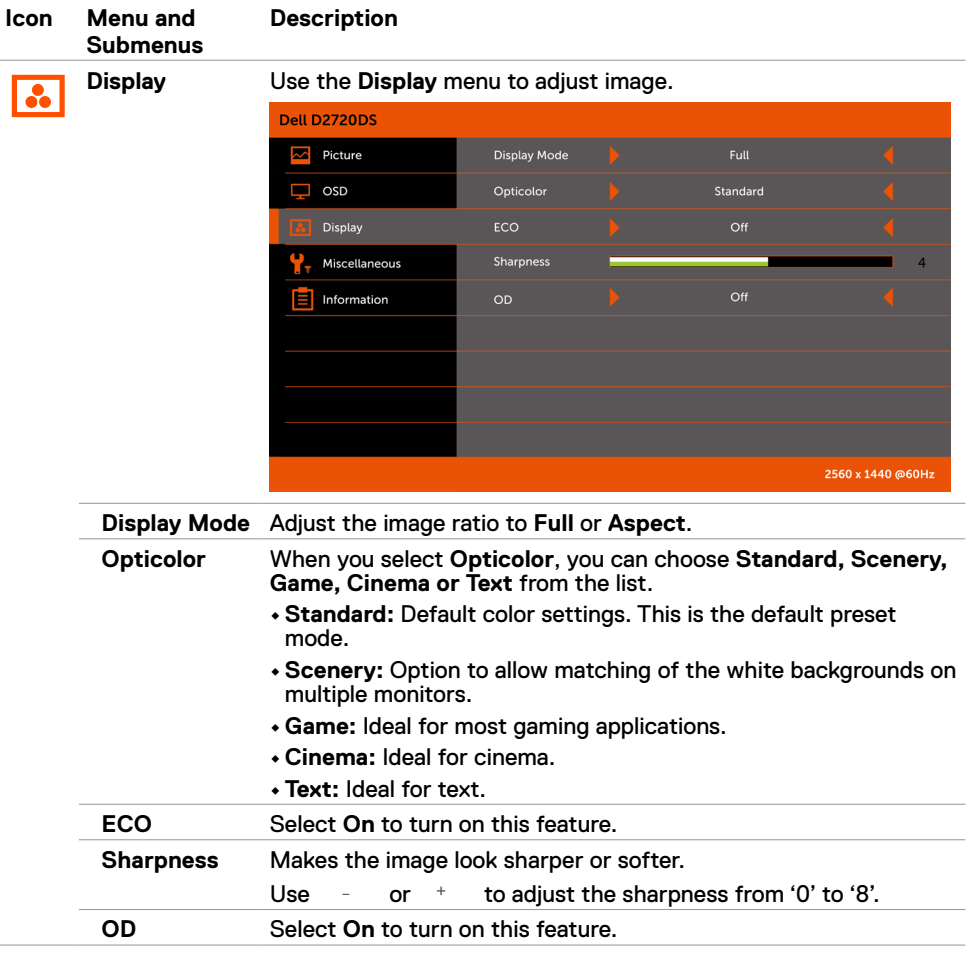

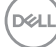

<span id="page-26-0"></span>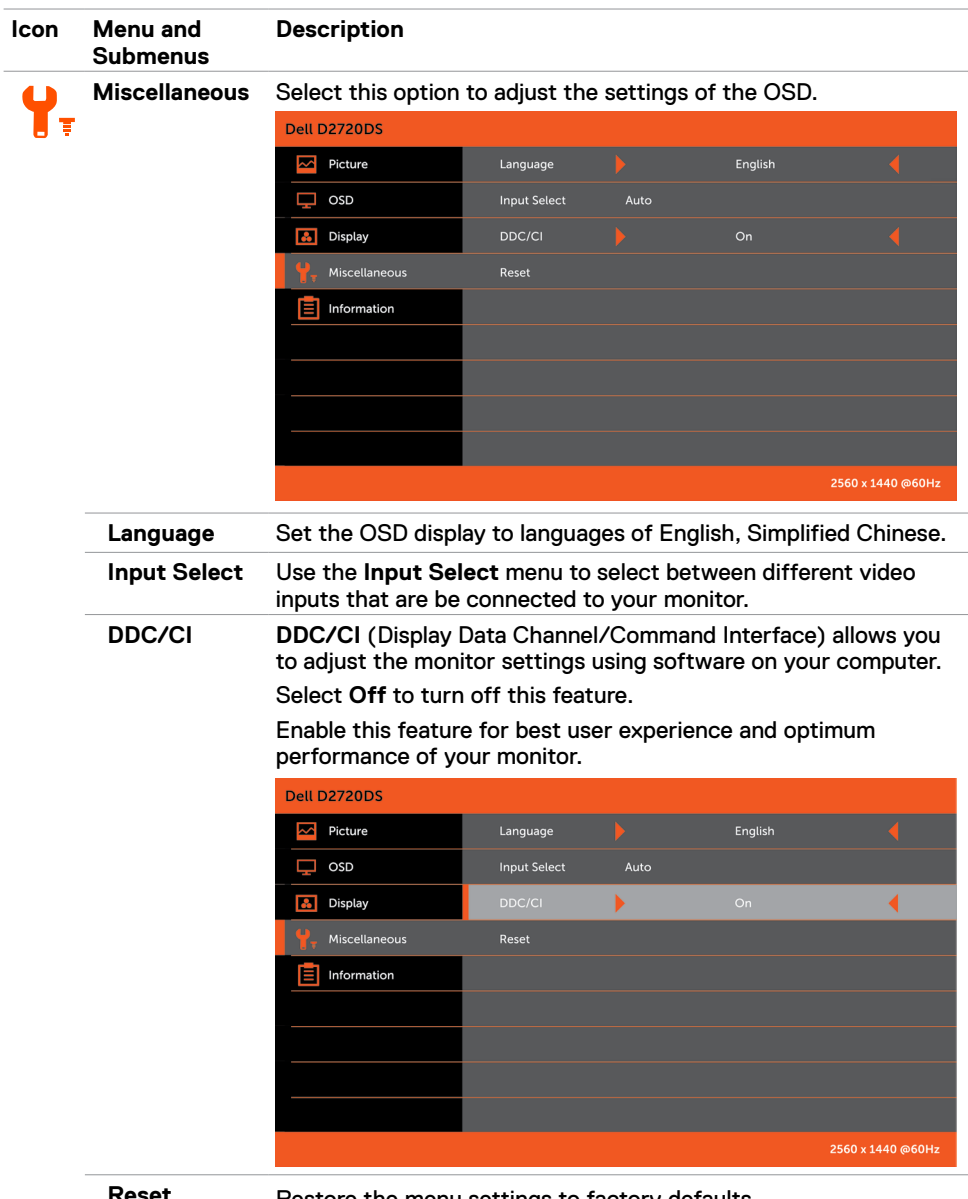

**Reset** Restore the menu settings to factory defaults.

(dell

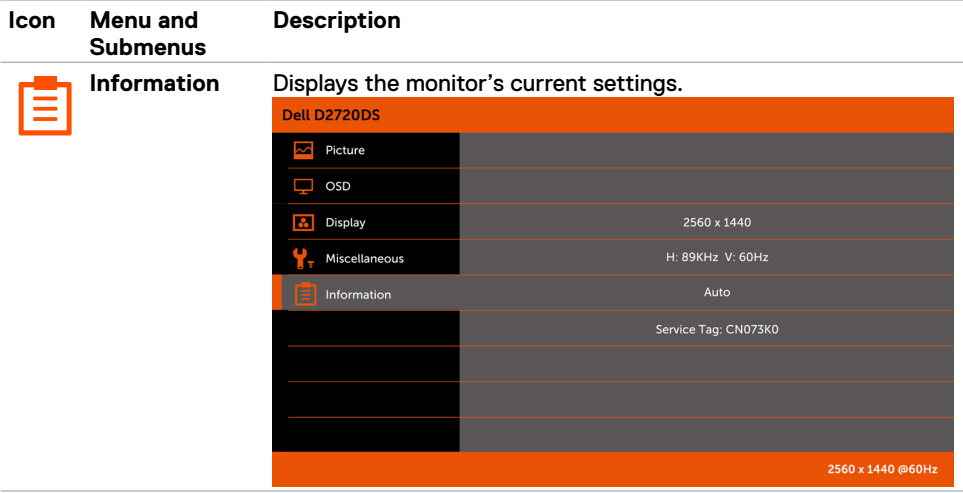

**NOTE:** This monitor has a built-in feature to automatically calibrate the brightness to compensate for LED aging.

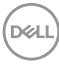

#### **OSD Warning Messages**

Activate the computer and wake up the monitor to gain access to the [OSD](#page-23-2).

If you press any button other than the power button, the following messages will appear depending on the selected input:

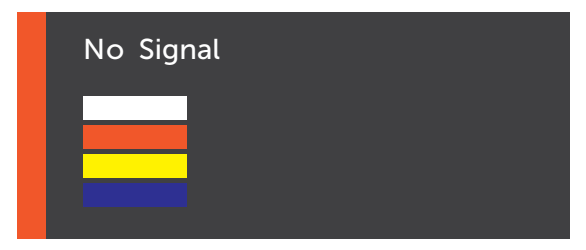

If either HDMI or DP is selected and the corresponding cable is not connected, a floating dialog box as shown below appears.

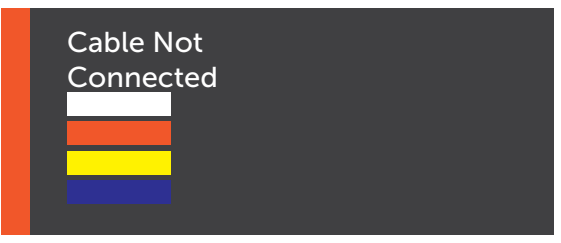

See [Troubleshooting](#page-29-1) for more information.

**D**&LI

#### <span id="page-29-1"></span><span id="page-29-0"></span> **WARNING: Before you begin any of the procedures in this section, follow the [Safety Instructions](#page-33-2).**

### **Self-Test**

Your monitor provides a self-test feature that allows you to check whether your monitor is functioning properly. If your monitor and computer are properly connected but the monitor screen remains dark, run the monitor self-test by performing the following steps:

- **1** Turn off both your computer and the monitor.
- **2** Unplug the video cable from the back of the computer. To ensure proper Self-Test operation, remove all digital and the analog cables from the back of computer.
- **3** Turn on the monitor.

The floating dialog box should appear on-screen (against a black background), if the monitor cannot sense a video signal and is working correctly. While in self-test mode, the power LED remains white. Also, depending upon the selected input, one of the dialogs shown below will continuously scroll through the screen.

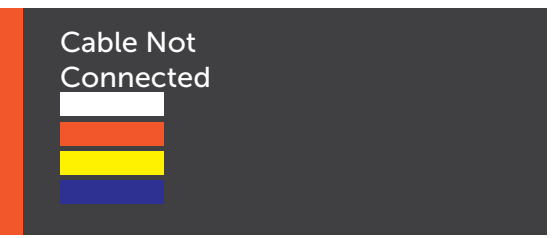

- **4** This box also appears during normal system operation if the video cable becomes disconnected or damaged.
- **5** Turn off your monitor and reconnect the video cable; then turn on both your computer and the monitor.

If your monitor screen remains blank after you use the previous procedure, check your video controller and computer, because your monitor is functioning properly.

### <span id="page-30-0"></span>**Common Problems**

The following table contains general information about common monitor problems you might encounter and the possible solutions:

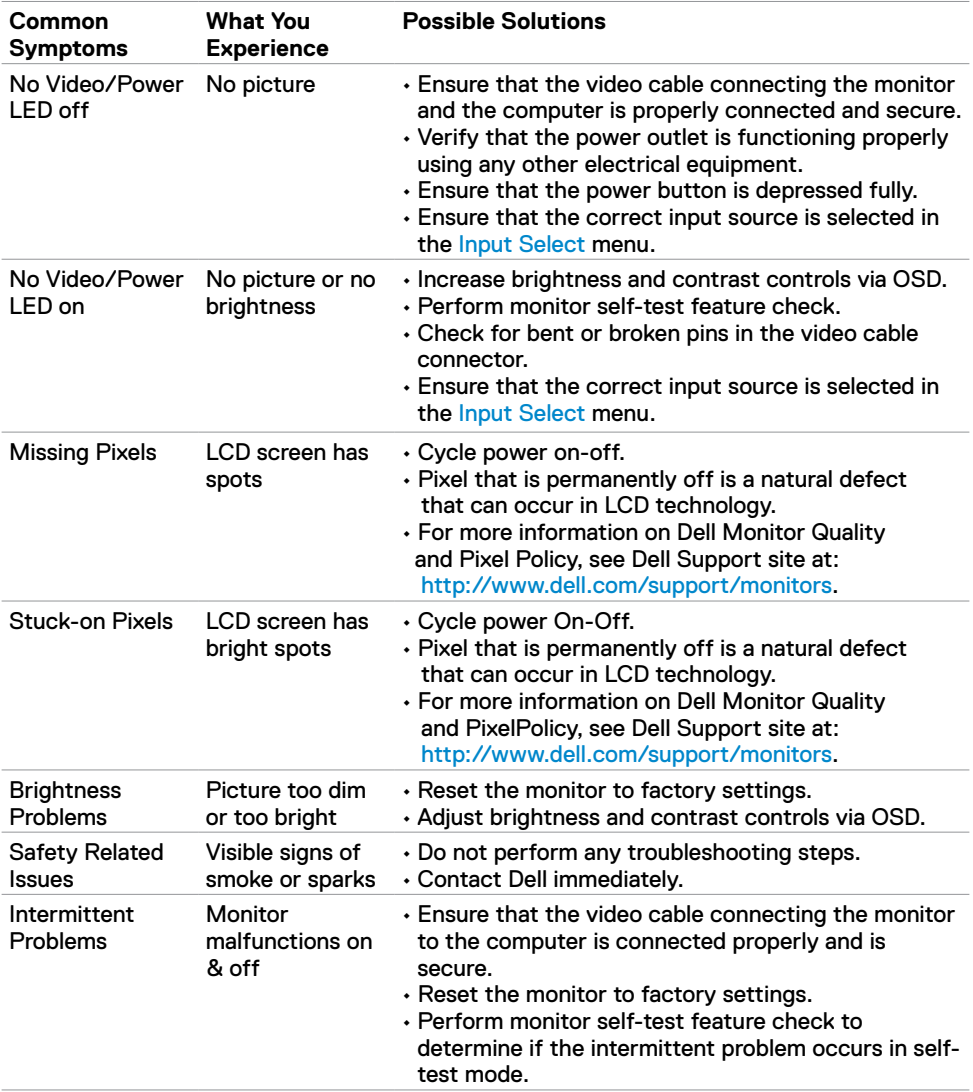

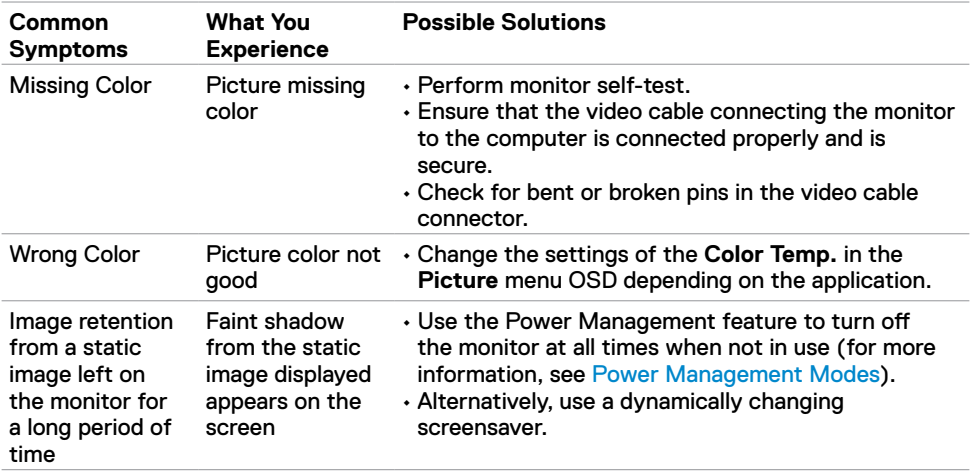

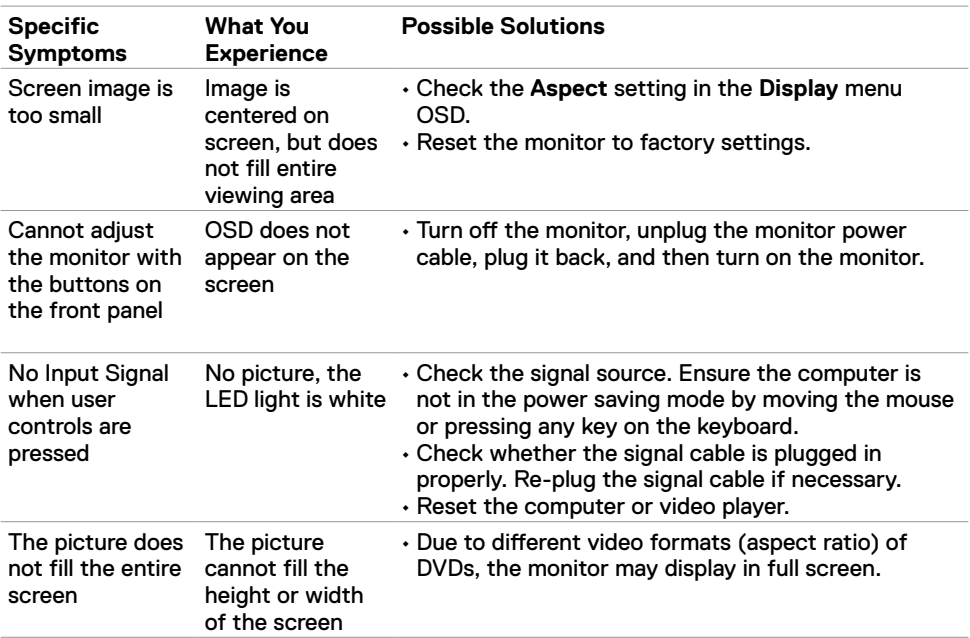

### <span id="page-32-0"></span>**Product Specific Problems**

(dell

### <span id="page-33-2"></span><span id="page-33-0"></span>**Safety Instructions**

For displays with glossy bezels the user should consider the placement of the display as the bezel may cause disturbing reflections from surrounding light and bright surfaces.

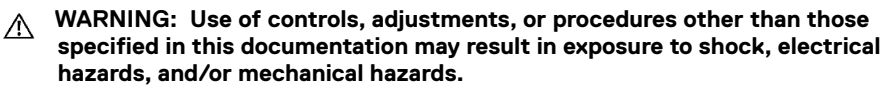

For information on safety instructions, see the Safety, Environmental, and Regulatory Information (SERI).

### <span id="page-33-1"></span>**Contacting Dell**

 **NOTE:** If you do not have an active Internet connection, you can find contact information on your purchase invoice, packing slip, bill, or Dell product catalog.

Dell provides several online and telephone-based support and service options. Availability varies by country and product, and some services may not be available in your area.

#### **To get online Monitor support content:**

See www.dell.com/support/monitors.

#### **To contact Dell for sales, technical support, or customer service issues:**

- **1** Go to www.dell.com/support.
- **2** Verify your country or region in the Choose A Country/Region drop-down menu at the top-left corner of the page.
- **3** Click **Contact Us** next to the country dropdown.
- **4** Select the appropriate service or support link based on your need.
- **5** Choose the method of contacting Dell that is convenient for you.

**D**&LI

### <span id="page-34-0"></span>**Setting Up Your Monitor**

#### **Setting Display Resolution to 2560 x 1440**

For best performance, set the display resolution to 2560 x 1440 pixels by performing the following steps:

#### **In Windows Vista, Windows 7, Windows 8 or Windows 8.1:**

- **1** For Windows 8 or Windows 8.1 only, select the Desktop tile to switch to classic desktop.
- **2** Right-click on the desktop and click **Screen Resolution**.
- **3** Click the Dropdown list of the Screen Resolution and select 2560 x 1440.
- **4** Click **OK**.

#### **In Windows 10:**

- **1** Right-click on the desktop and click **Display Settings**.
- **2** Click **Advanced display settings**.
- **3** Click the dropdown list of **Resolution** and select 2560 x 1440.
- **4** Click **Apply**.

If you do not see the recommended resolution as an option, you may need to update your graphics driver. Please choose the scenario below that best describes the computer system you are using, and follow the given steps.

#### **Dell computer**

- **1** Go to www.dell.com/support, enter your service tag, and download the latest driver for your graphics card.
- **2** After installing the drivers for your graphics adapter, attempt to set the resolution to 2560 x 1440 again.

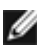

 **NOTE:** If you are unable to set the resolution to 2560 x 1440, please contact Dell to inquire about a graphics adapter that supports these resolutions.

DØLI

#### **Non-Dell computer**

#### **In Windows Vista, Windows 7, Windows 8 or Windows 8.1:**

- **1** For Windows 8 or Windows 8.1 only, select the Desktop tile to switch to classic desktop.
- **2** Right-click on the desktop and click Personalization.
- **3** Click Change Display Settings.
- **4** Click Advanced Settings.
- **5** Identify your graphics controller supplier from the description at the top of the window (e.g. NVIDIA, AMD, Intel etc.).
- **6** Refer to the graphic card provider website for updated driver (for example, http://www.AMD.com or http://www.NVIDIA.com).
- **7** After installing the drivers for your graphics adapter, attempt to set the resolution to 2560 x 1440 again.

#### **In Windows 10:**

- **1** Right-click on the desktop and click Display Settings.
- **2** Click Advanced display settings.
- **3** Click Display adapter properties.
- **4** Identify your graphics controller supplier from the description at the top of the window (e.g. NVIDIA, AMD, Intel etc.).
- **5** Refer to the graphic card provider website for updated driver (for example, http://www.AMD.com or http://www.NVIDIA.com).
- **6** After installing the drivers for your graphics adapter, attempt to set the resolution to 2560 x 1440 again.

**NOTE:** If you are unable to set the recommended resolution, please contact the manufacturer of your computer or consider purchasing a graphics adapter that supports the video resolution.

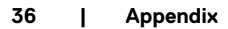

**D**EL

### <span id="page-36-0"></span>**Maintenance Guidelines**

#### **Cleaning Your Monitor**

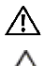

 **WARNING: Before cleaning the monitor, unplug the monitor power cable from the electrical outlet.**

 **CAUTION: Read and follow the [Safety Instructions](#page-33-2) before cleaning the monitor.**

For best practices, follow these instructions in the list below while unpacking, cleaning, or handling your monitor:

- $\cdot$  To clean your anti-static screen, lightly dampen a soft, clean cloth with water. If possible, use a special screen-cleaning tissue or solution suitable for the anti-static coating. Do not use benzene, thinner, ammonia, abrasive cleaners, or compressed air.
- • Use a lightly-dampened, soft cloth to clean the monitor. Avoid using detergent of any kind as some detergents leave a milky film on the monitor.
- $\cdot$  If you notice white powder when you unpack your monitor, wipe it off with a cloth.
- • Handle your monitor with care as a darker-colored monitor may get scratched and show white scuff marks more than a lighter- colored monitor.
- $\cdot$  To help maintain the best image quality on your monitor, use a dynamically changing screen saver and turn off your monitor when not in use.

**DEL**